# Reports

# *GSAfleet.gov User Guide* Updated November 2023

# Table of Contents

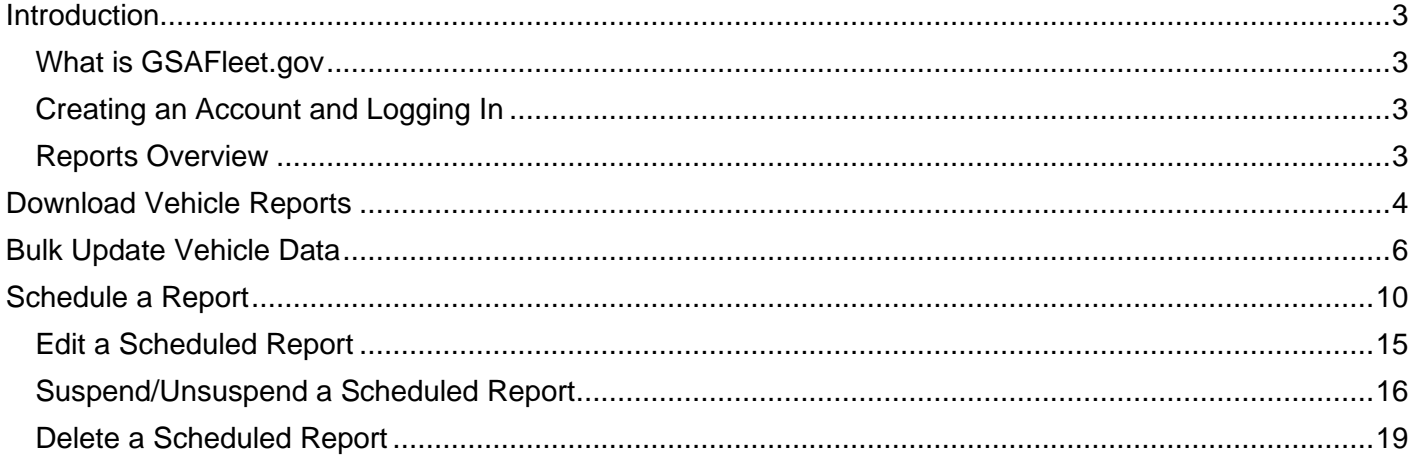

# <span id="page-2-0"></span>**Introduction**

# <span id="page-2-1"></span>What is GSAFleet.gov

The General Service Administration Office of Fleet Management's (GSA Fleet) mission is to provide safe, reliable, low-cost vehicle solutions that assist federal agencies in effectively and efficiently meeting their mission and federal mandates. GSA Fleet manages mandatory Government-wide vehicle acquisition programs, provides Federal agencies full-service vehicle leases, and offers short-term vehicle rentals. GSA Fleet users currently use 19 disparate system applications to meet this mission. GSAFleet.gov consolidates those 19 systems into a single integrated system enabling value-added fleet management services through enhanced automation provided to agencies as service offerings to improve their fleet management. GSA Fleet's modernization will allow agencies across the government to reap the benefits of the resulting solution and enhance a widely leveraged shared service.

# <span id="page-2-2"></span>Creating an Account and Logging In

This [document](https://gsafleet.gov/GSAFleet_gov_Account_Creation_User_Guide.pdf) details how to create an account in GSAFleet.gov and how to log in.

# <span id="page-2-3"></span>Reports Overview

Whether you need to run a report for your entire Agency fleet or a single vehicle, "Run reports" is where GSAFleet.gov users can search for and extract vehicle data for fleet management needs. The table below lists which reports are currently available in GSAFleet.gov and outlines which type of data is available.

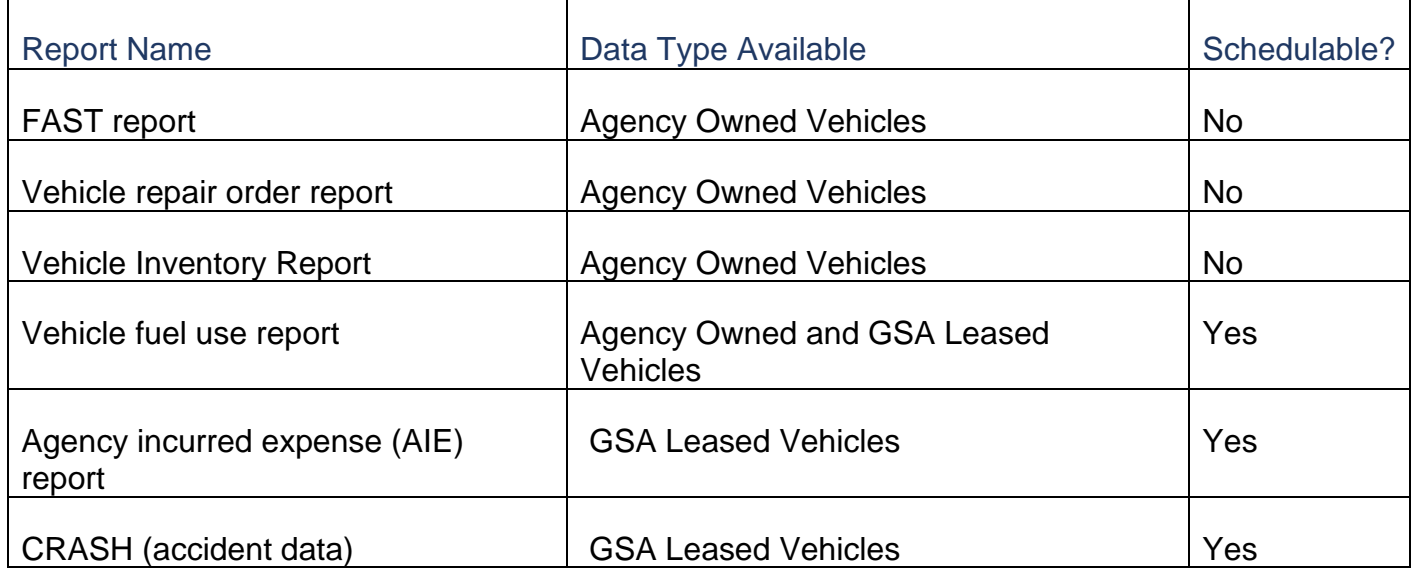

# <span id="page-3-0"></span>**Download Vehicle Reports**

**Step 1.** From the home screen, select *Run Reports* from the main menu bar at the top of the screen.

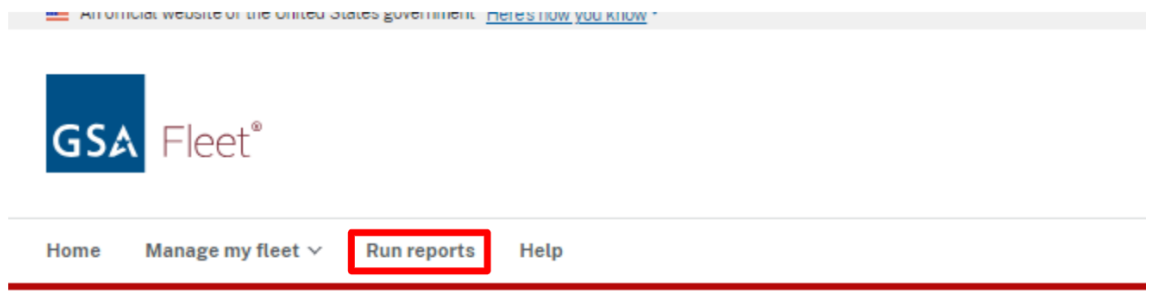

# **Get Started**

Here are some links to get you started. Please keep an eye out for new features and updates as we will roll them out regularly.

# Your voice matters.

**Note:** As of right now, agency

run separately.

Help us improve GSAFleet.gov by taking a quick survey.

**Step 2.** Select between agency owned and GSA leased and the desired report type.

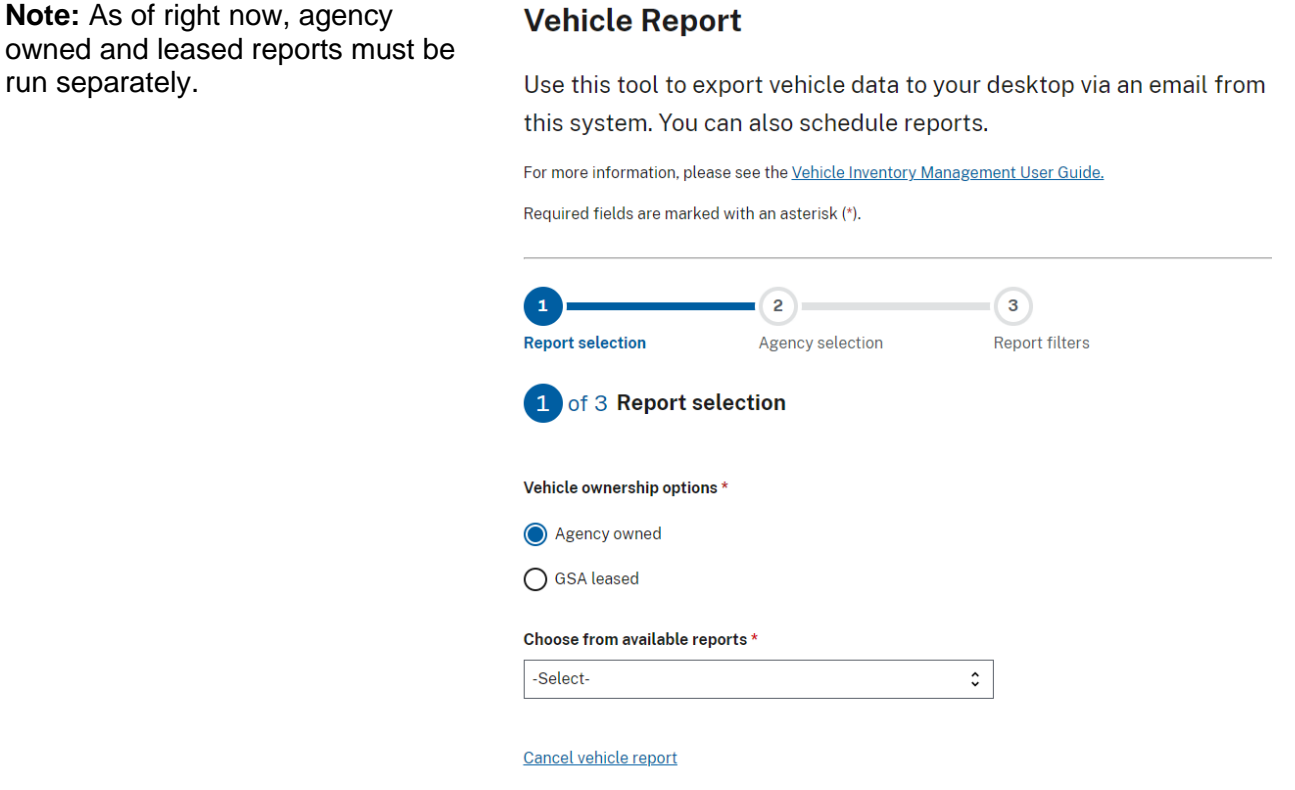

**Step 3.** Complete the Agency/Vehicle Selection and report filters as listed. Then click *Export report to email.*  Once clicked, a confirmation message will appear showing the export has been initiated and will be emailed to the user.

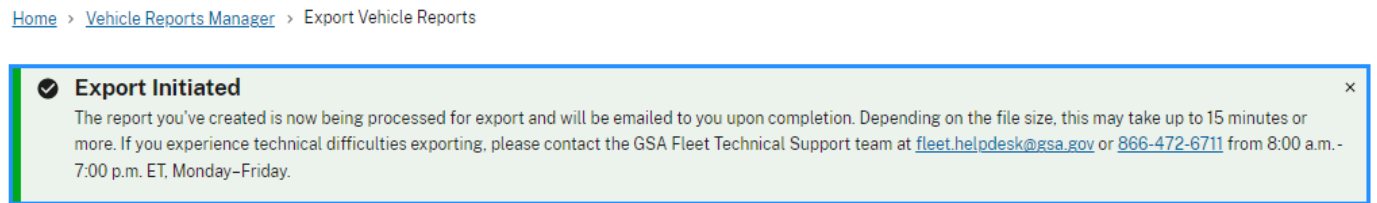

Step 4. The user will receive an email from **do-not-reply@gsa.gov** with a download link to the report. The link is available for 7 days.

# *Note:*

- The downloaded spreadsheet contains an *Instructions* and a *Reference* sheet to help users quickly identify the appropriate responses for columns within the template.
- The title row (Row 1) of each spreadsheet template contains a note that defines the column description and also defines if that could should be updated.

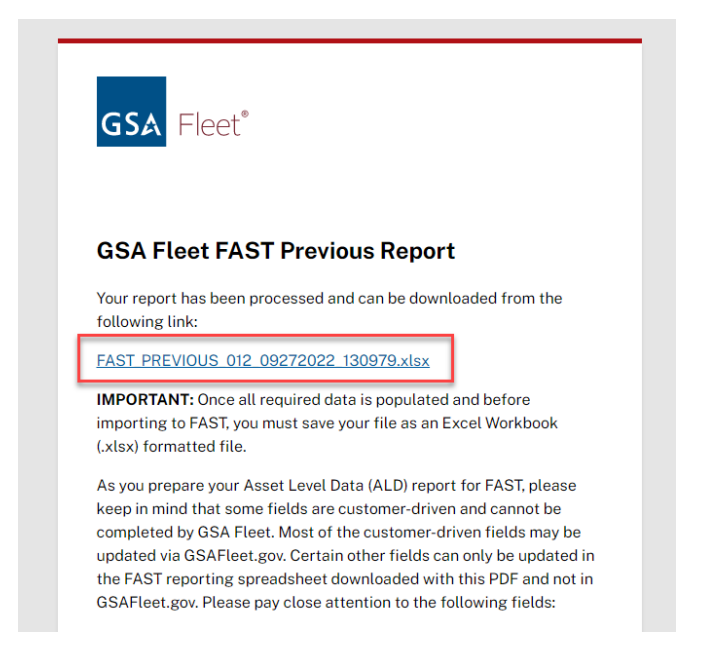

# <span id="page-5-0"></span>**Bulk Update Vehicle Data**

**Step 1.** From the home page, navigate to the *Vehicle Reports Manager* page.

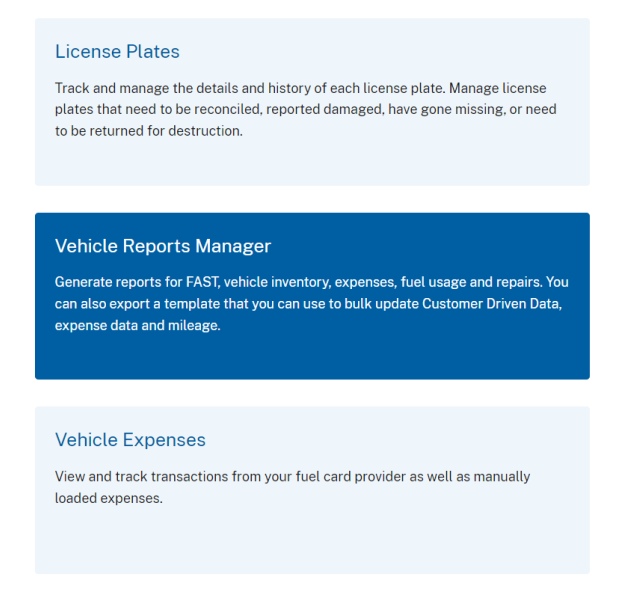

# **Step 2.** From here, click *Export Template for bulk updates.*

Home > Vehicle Reports Manager

# **Vehicle Reports Manager**

### **BULK UPDATES**

This tool allows you to bulk update the vehicle data.

- 1. First export the template provided, complete all the required steps
- 2. Populate the template with vehicle data in your desktop
- 3. Import the template back to the system

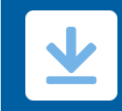

### Export template for bulk updates

Download vehicle templates for Customer Driven Data (CDD), mileage and expense.

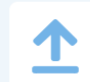

### Import template for bulk updates

Use the exported template to import and bulk update vehicle reports.

**Step 3.** Select the template type for the information to be updated. Vehicle data for the agency/bureau/office selected will be pre-populated on the template.

 $\mathbf{r}$  . The state of the state of the state of the state of the state of the state of the state of the state of the state of the state of the state of the state of the state of the state of the state of the state of th

**Note:** Users also have the option to immediately download blank expense and mileage templates by clicking the hyperlinks at the top of the page.

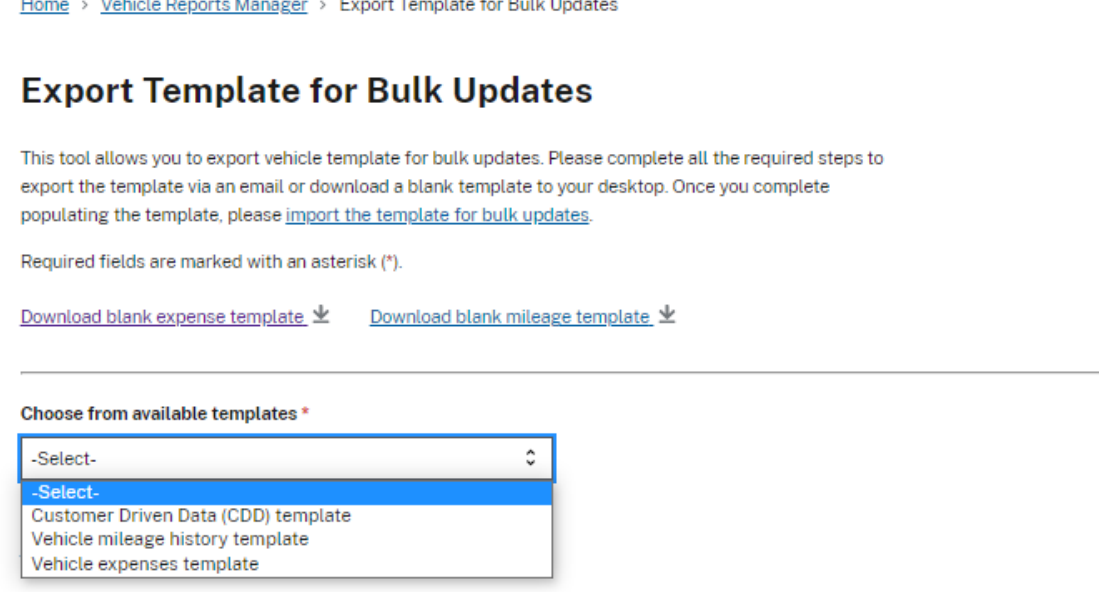

**Step 4.** Users will see a notification confirming that the template will be emailed. Once received, the email will contain a download link that is available for 7 days.

# *NOTE:*

- All templates have an *Instructions and Reference*  sheet to help users quickly identify the appropriate responses for columns within the template.
- The title row (Row 1) of each spreadsheet template contains a note that defines the column description and also defines if that could should be updated.

### Your template is ready for bulk update

**Customer Driven Data (CDD)** 

The Customer Driven Data (CDD) template you requested via GSAFleet.gov is now available for download:

CDD\_09282022\_120970.xlsx

Please note: the link will expire in 7 days. If you cannot access this link, copy and paste the entire URL into your browser: https://s3.amazonaws.com/afp-doc-store-stage/vms/reportexport/\_1b119bb3-b65c-4e16-8226-e258bd77cb73/CDD\_ 09282022\_120970.xlsx?X-Amz-Algorithm=AWS4-HMAC-SHA256&X-Amz-Credential=AKIA5WCN60TJM5QEZ3FM%2F20220928%2Fus-east-1%2Fs3%2Faws4\_request&X-Amz-Date=20220928T180319Z&X-Amz-Expires=604800&X-Amz-Signature=646d39219c567faa34c6336499414f 39bf6fb5714e6125ddb8c40c7efdcdf540&X-Amz-SignedHeaders=host& response-content-type=application%2Fvnd.openxmlformatsofficedocument.spreadsheetml.sheet

### **INSTRUCTION**

- 1. Download this file above and make all necessary updates to your data. There is a guide on sheet 1 to help with data validation and standards
- 2. When you are done updating your report, upload your data back by navigating to Bulk Import in Vehicle Reports Manager

If you have any difficulties, please try your export again or contact GSA Fleet Technical support at 866-472-6711 from 8:00 a.m. - 7:00 p.m. ET, Monday-Friday. Or email fleet.helpdesk@gsa.gov

**Step 5.** Users can bulk upload the updated data in GSAFleet.gov either by clicking the *Upload your data*  hyperlink contained in the email or by clicking on the *Import template for bulk updates* box in the *Vehicle Reports Manager.*

# **Vehicle Reports Manager**

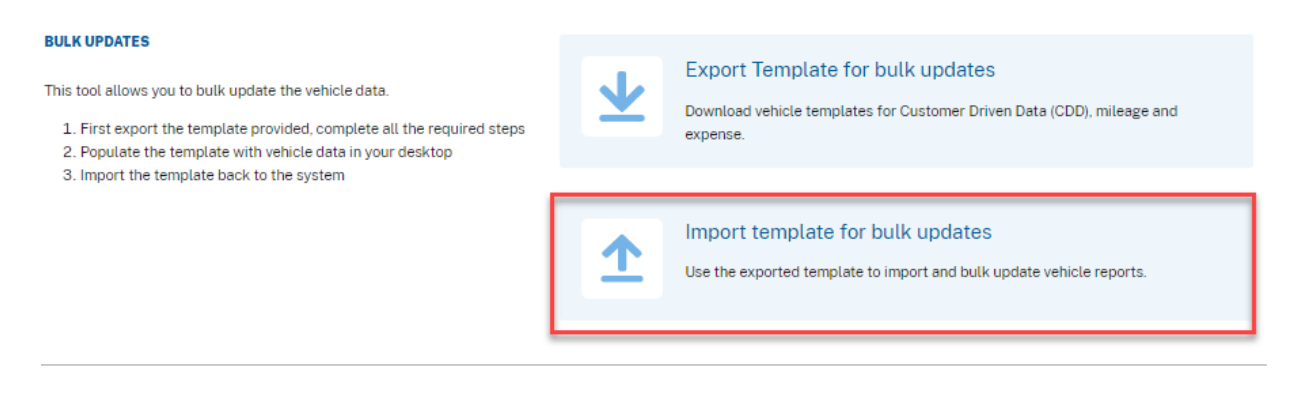

**Step 6.** Select the template type and add the updated template file to the upload space.

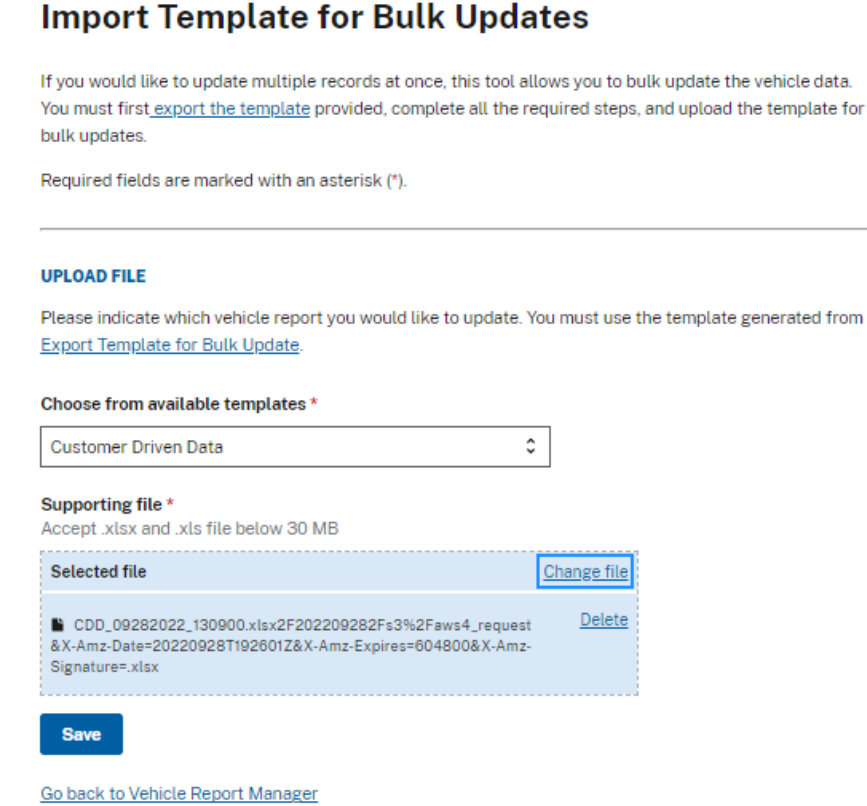

**Step 7a.** A successful data upload update will result in a notification that the upload was processed.

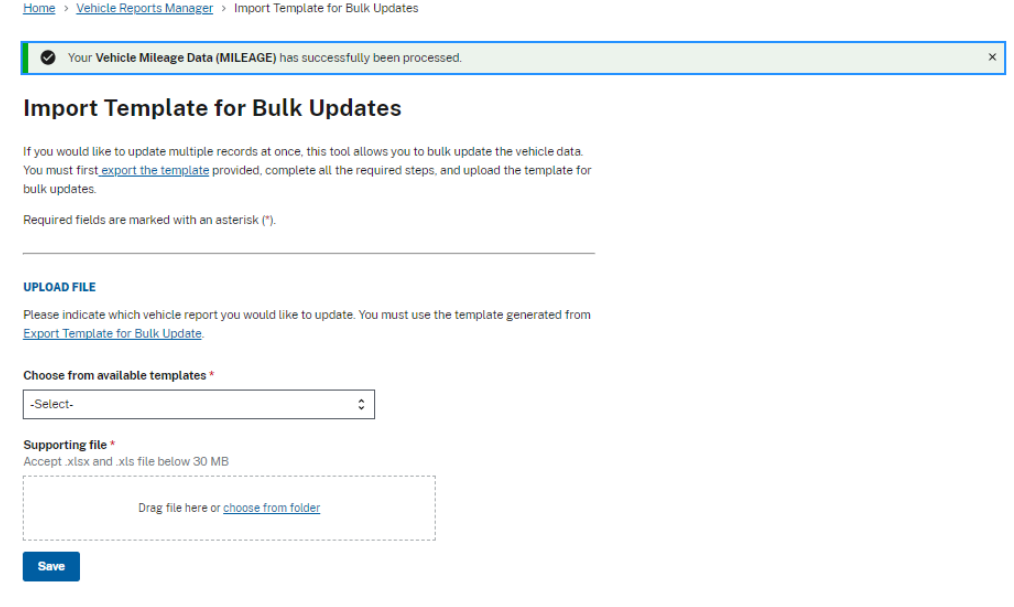

**Step 7b.** An unsuccessful upload will result in a notification with a download link for an error report which will list all of the items that need to be corrected.

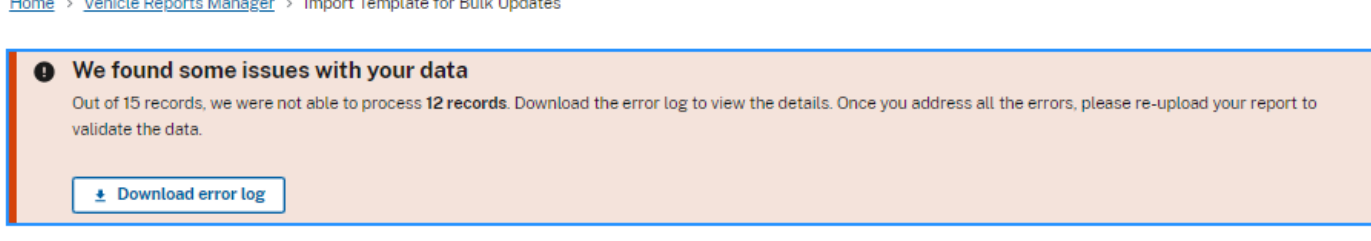

**Import Template for Bulk Updates** 

 $\mathbb{R}^2$ 

If you would like to update multiple records at once, this tool allows you to bulk update the vehicle data. You must first export the template provided, complete all the required steps, and upload the template for bulk updates.

and a straightful and straight and

Required fields are marked with an asterisk (\*).

 $\mathbb{R}^2$ 

**Service** 

**College** 

# <span id="page-9-0"></span>**Schedule a Report**

*Note: As of November 2023, report scheduling only functions for leased vehicle reports.*

**Step 1.** Begin the process to download a report. When you select GSA Leased, an option will appear that asks if you would like to schedule the report. Select *Yes.* 

**Note:** FAST Report can not be scheduled.

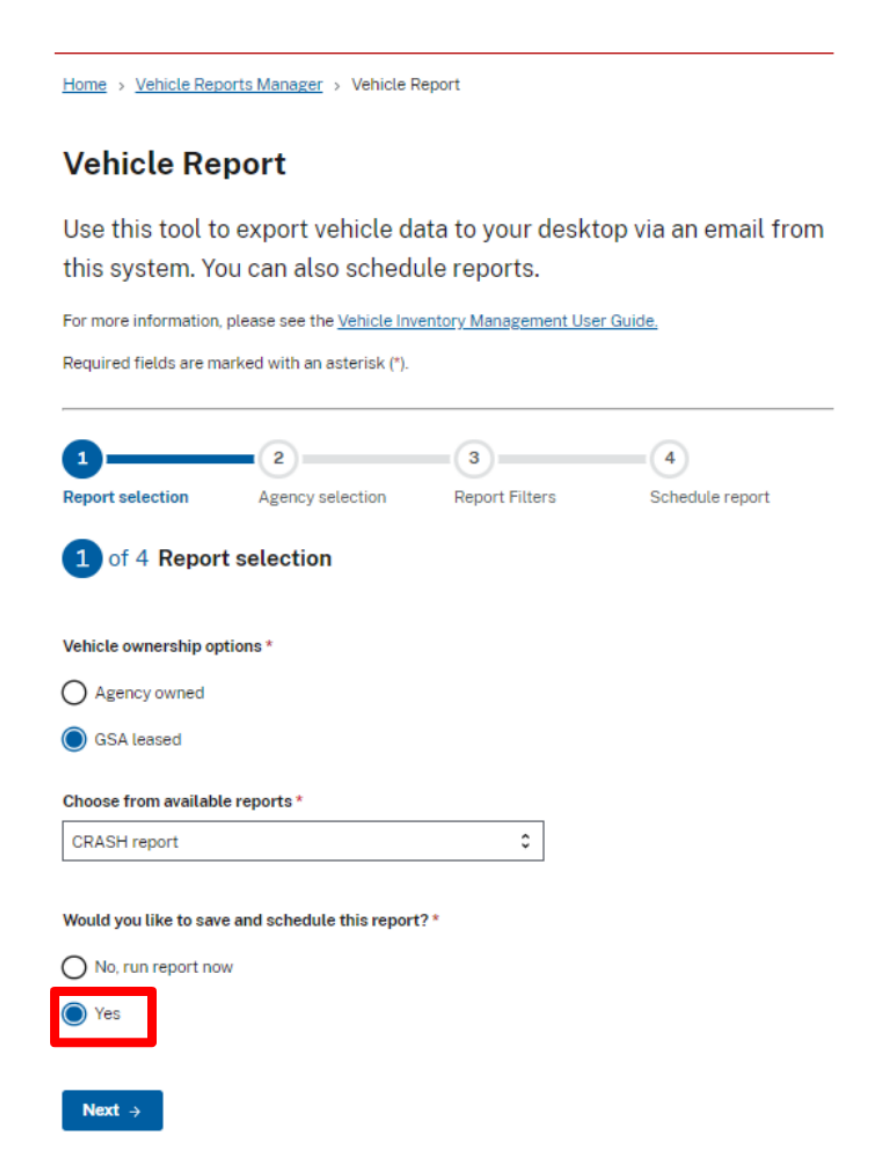

Cancel vehicle report

**Step 2.** A new step will appear at the end of the stepper above, titled *Schedule a report.* Continue with the second and third steps for downloading the report, which will allow you to select your agency and filters for the report.

# **Vehicle Report**

Use this tool to export vehicle data to your desktop via an email from this system. You can also schedule reports.

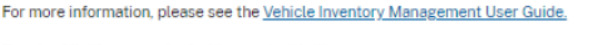

Required fields are marked with an asterisk (\*).

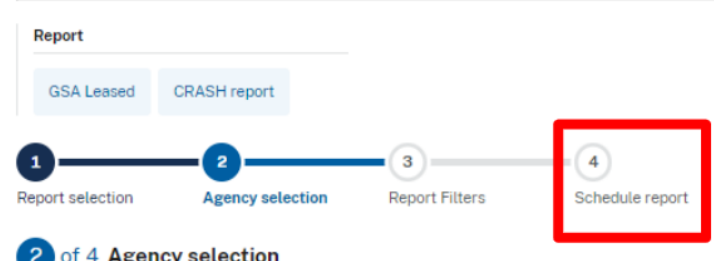

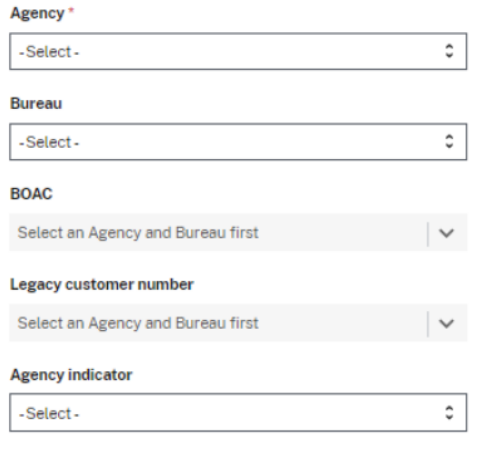

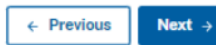

Cancel vehicle report

Home > Vehicle Reports Manager > Vehicle Report

# **Vehicle Report**

Use this tool to export vehicle data to your desktop via an email from this system. You can also schedule reports.

For more information, please see the Vehicle Inventory Management User Guide.

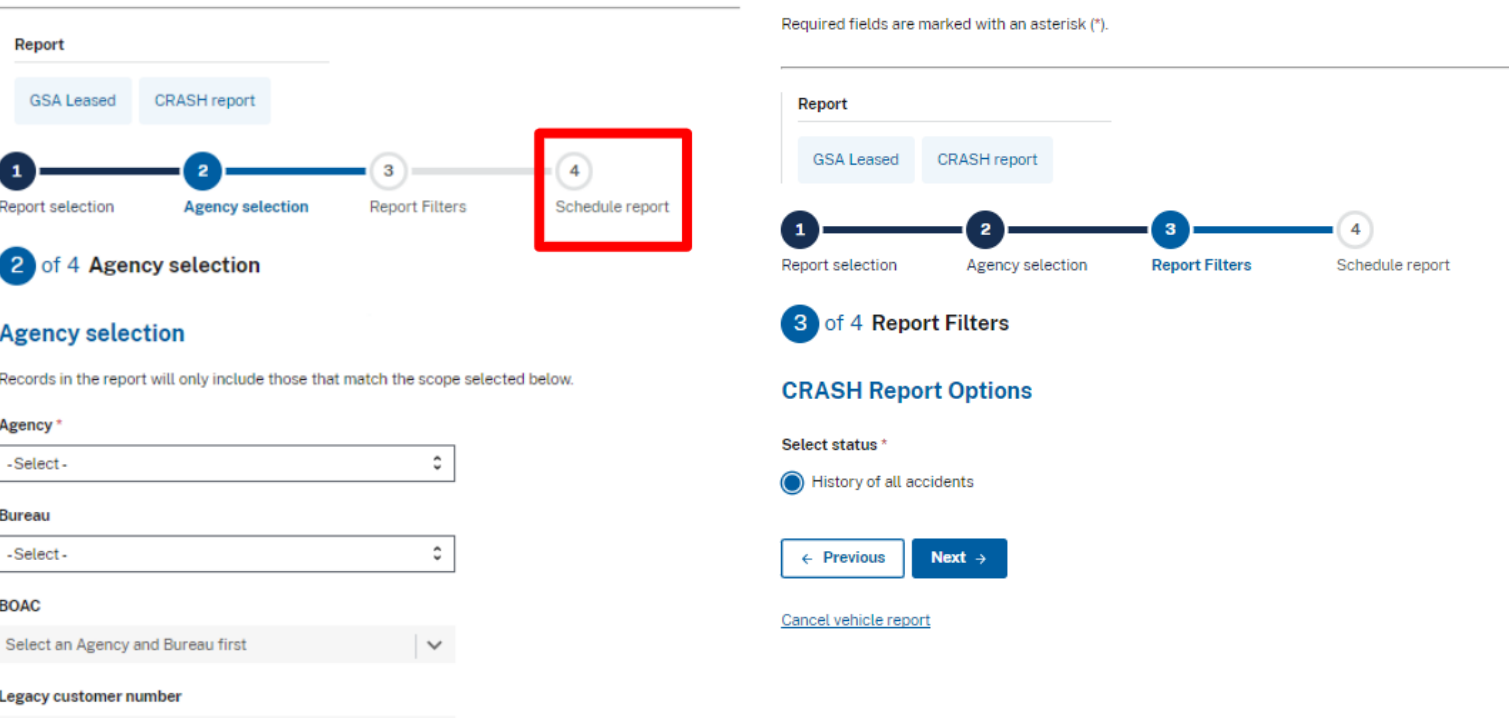

**Step 3.** The fourth step on the stepper is to schedule the report. On this page, you will be asked to fill out the following fields:

- Report name
- Report frequency. You will select from the dropdown either weekly, monthly, or quarterly
- End date for the report
- Any additional recipients you would like to receive the report at the requested frequency. You can add up to 9 email addresses

Once you have completed these fields, select the *Schedule report* button.

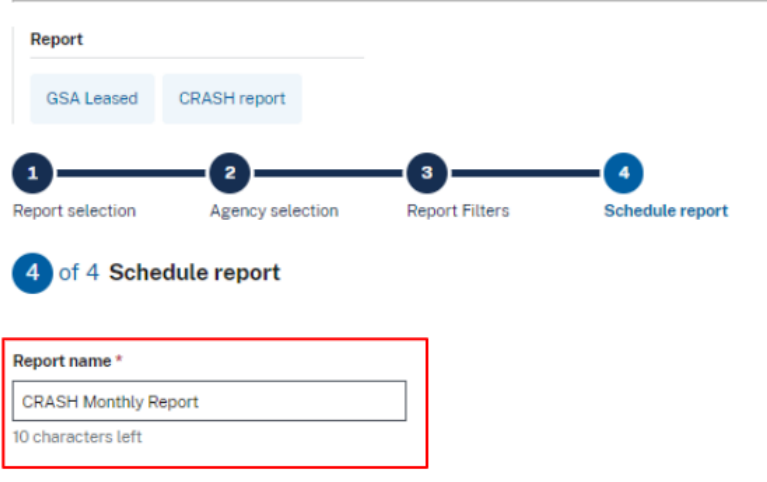

### **Frequency**

Select your reporting frequency, and then select the start and end dates for the period you wish to receive the recurring report.

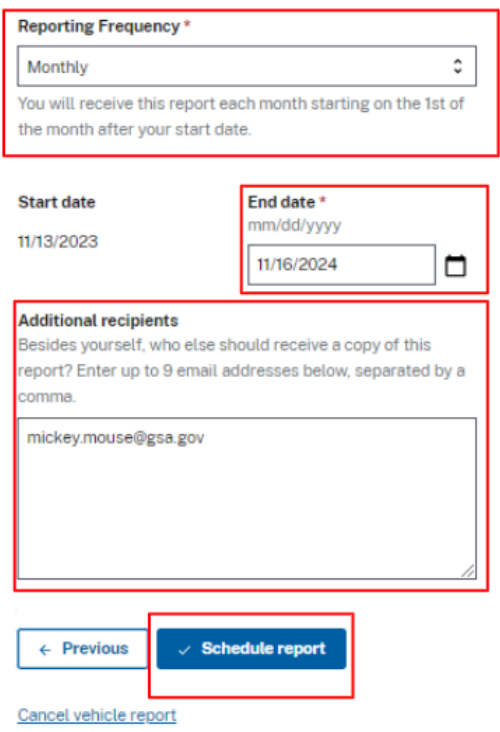

**Step 4.** Success! A green banner will appear at the top of the *Schedule Reports* page to show that you have successfully scheduled a report.

The page you have been taken to is the *Schedule Reports* page, which will list all of your scheduled reports in a table with filters on the left-hand side to sort through your reports. There is also a button on the top right corner of the table that reads *Create scheduled report*, giving you another way to schedule/run any reports.

**Note:** Report status definitions are as follows:

- ACTIVE Active report
- INACTIVE Report has passed its "end date" can be reactivated by going to "Edit" and updating the report.
- SUSPENDED User requested to "suspend" the report. You can go back to actions and "unsuspend"

Home > Vehicle Reports Manager > Scheduled Reports Your recurring report CRASH Monthly Report has been created. To make changes, edit this report from the table below.

# **Scheduled Reports**

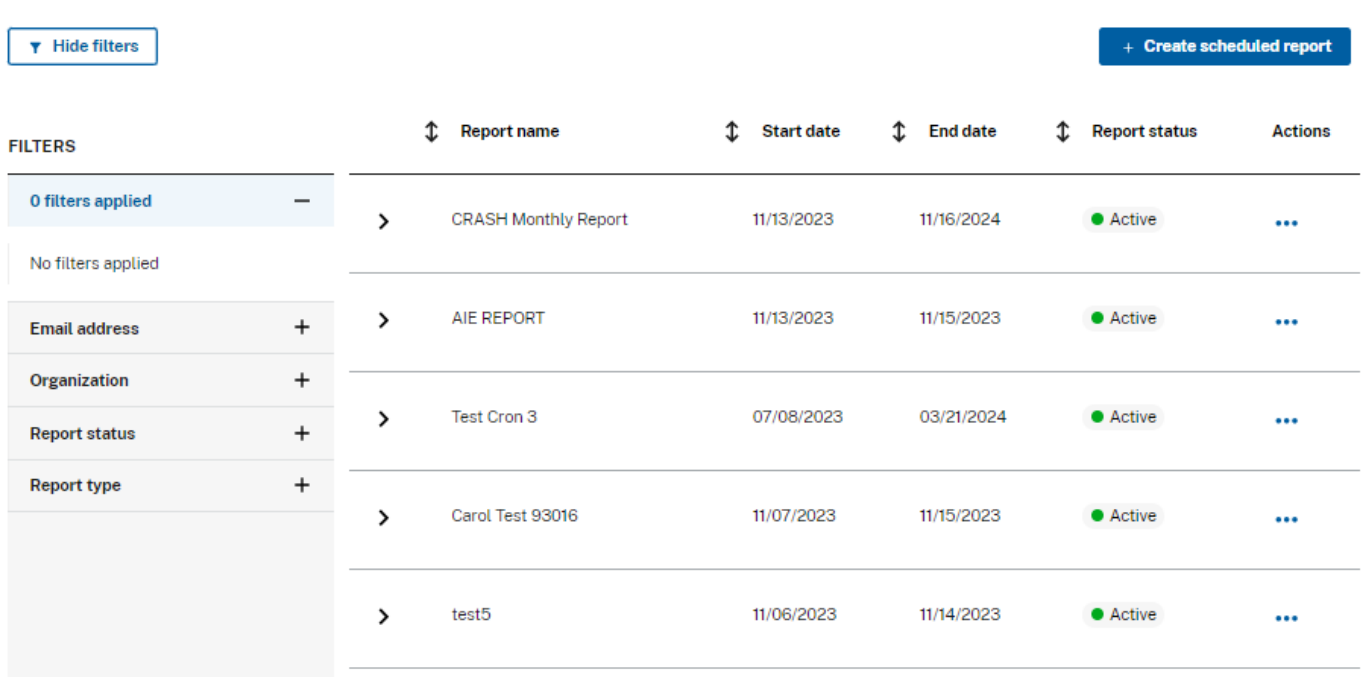

**Step 6.** To review additional information about your report, select the arrow to the left of the report name in the table. This will give you an overview of the selections you made when scheduling the report.

# **Scheduled Reports**

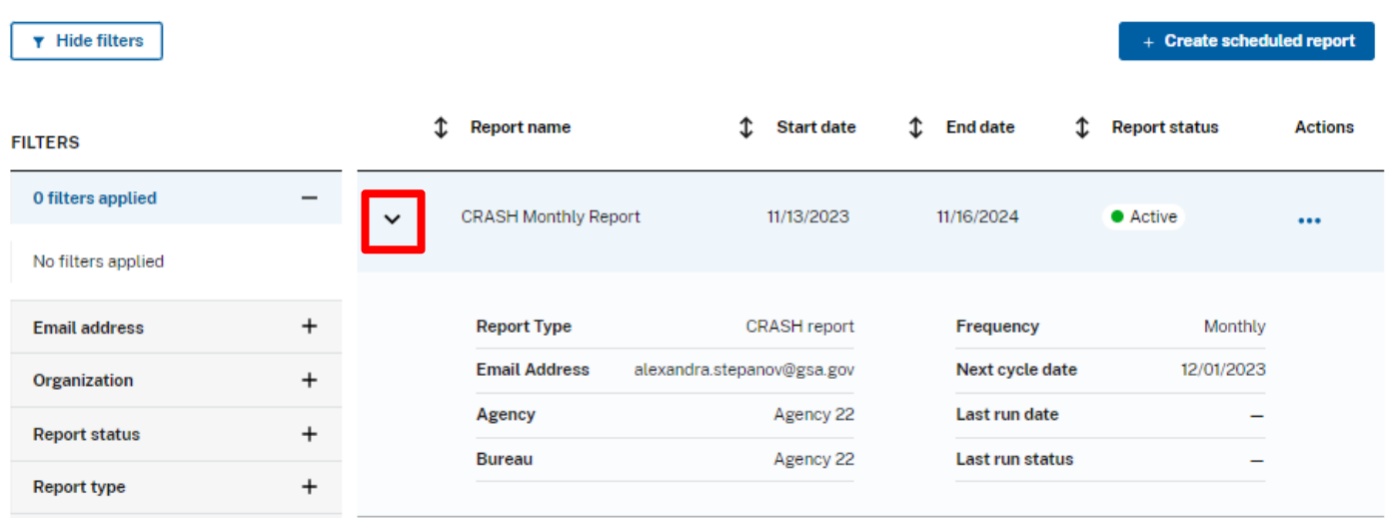

**Step 7.** You can also get to the *Scheduled Reports* page by going to the *Vehicle Reports Manager* tile on the Home page and then selecting the *View and edit scheduled reports* tile at the bottom of the page.

# **Vehicle Reports Manager**

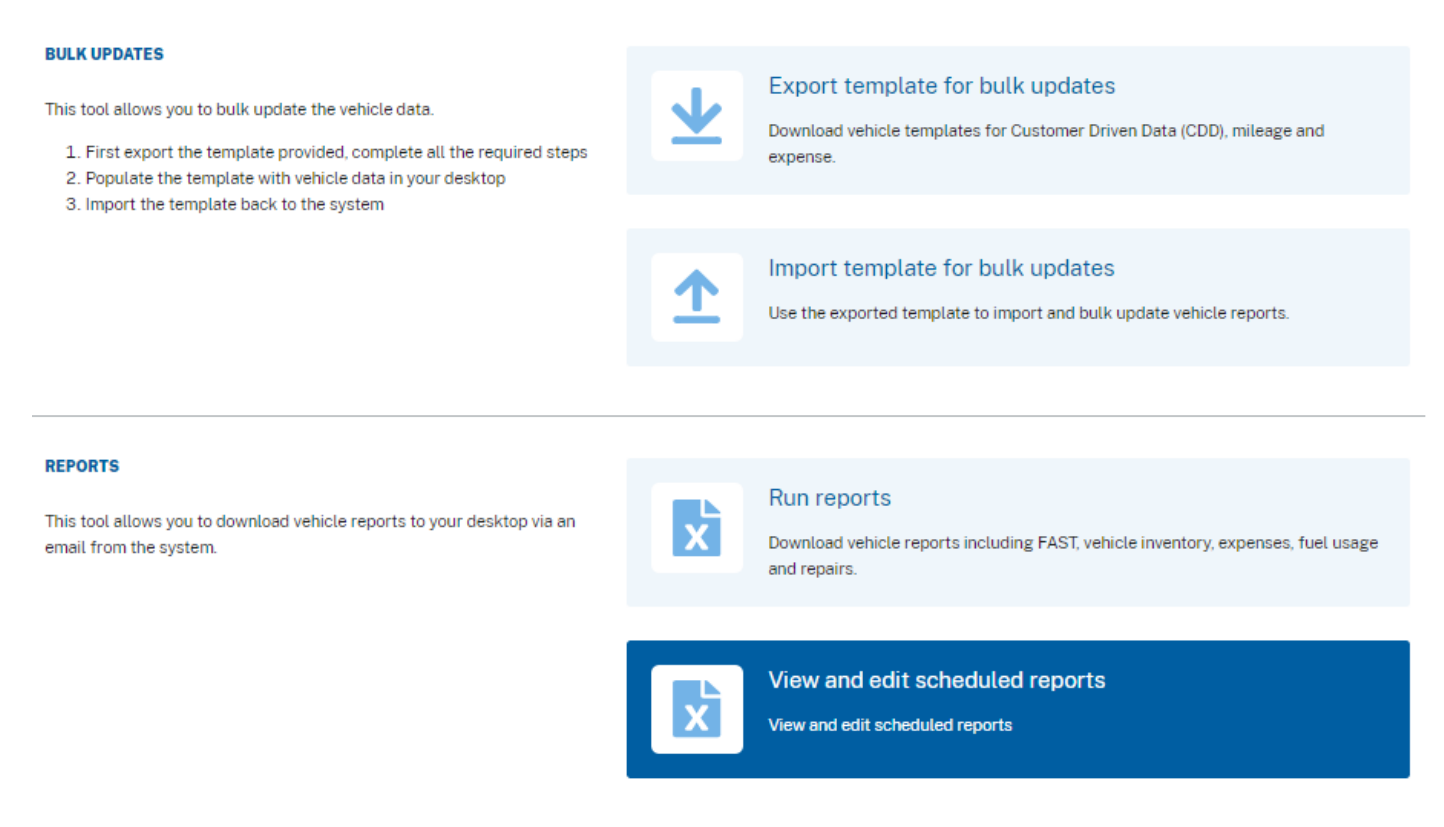

# <span id="page-14-0"></span>Edit a Scheduled Report

**Step 1.** From the table on the *Scheduled Reports* page, there is an *Actions* ellipses on the right end of the table for every report scheduled. Select the *Actions* ellipses, and then select the *Edit* option from the list of actions.

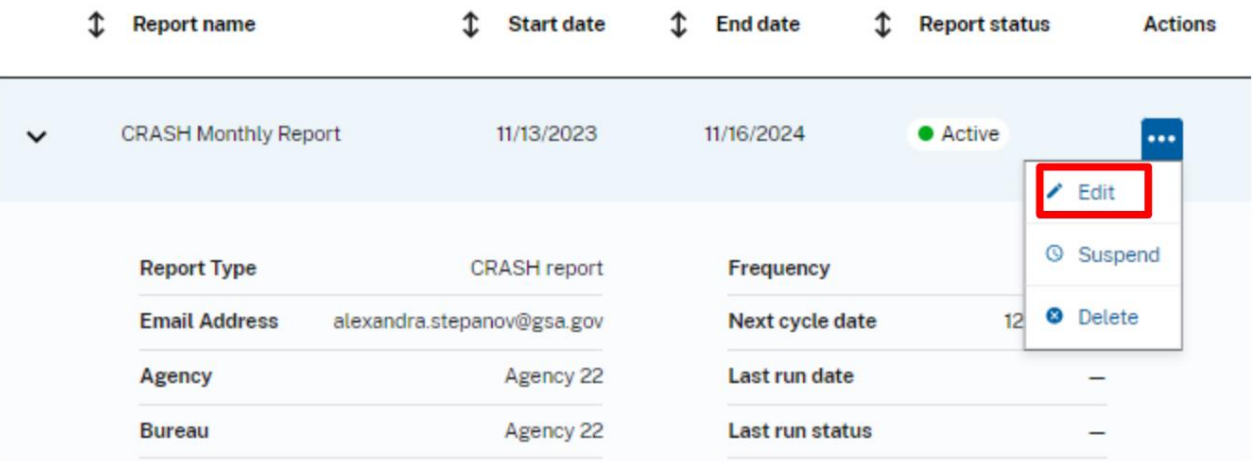

**Step 2.** You will be taken back to the second step in creating a report. Edit anything that needs to be changed within steps 2-4 of the process and then select *Update Scheduled report* button to save any changes.

### **Vehicle Report**

Cancel vehicle report

Use this tool to export vehicle data to your desktop via an email from this system. You can also schedule reports.

For more information, please see the Vehicle Inventory Management User Guide. Required fields are marked with an asterisk (\*).

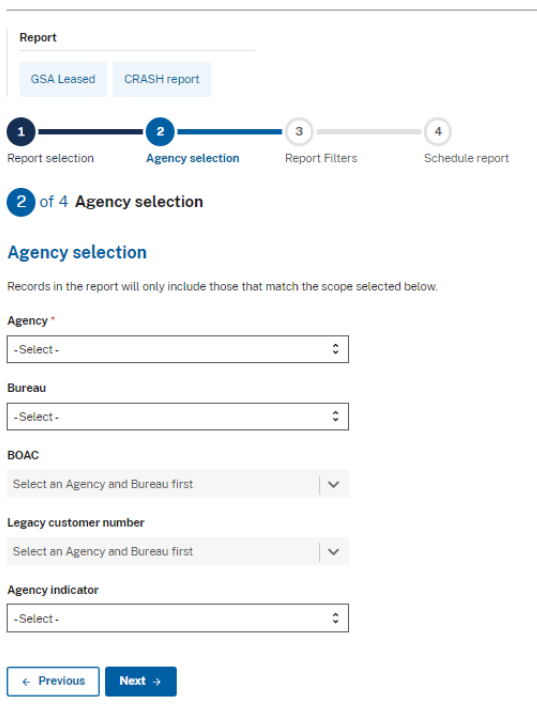

# <span id="page-15-0"></span>Suspend/Unsuspend a Scheduled Report

**Step 1.** From the table on the *Scheduled Reports* page, there is an *Actions* ellipses on the right end of the table for every report scheduled. Select the *Actions* ellipses, and then select the *Suspend* option from the list of actions.

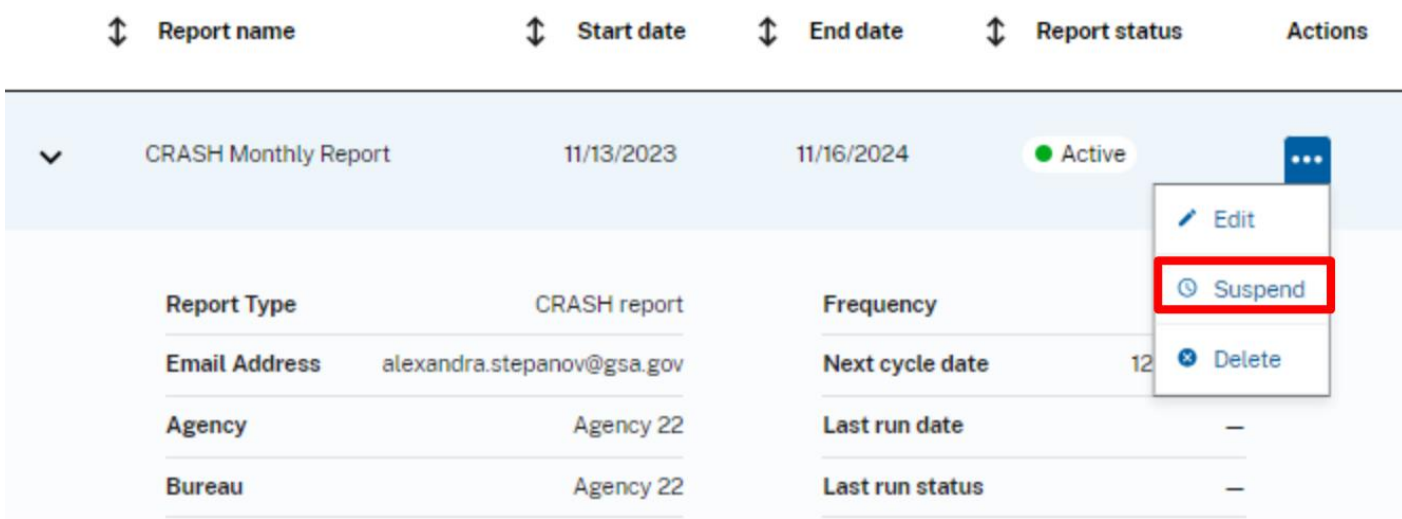

**Step 2.** A modal will pop up asking if you're sure you would like to suspend your report. Select *Suspend Report*.

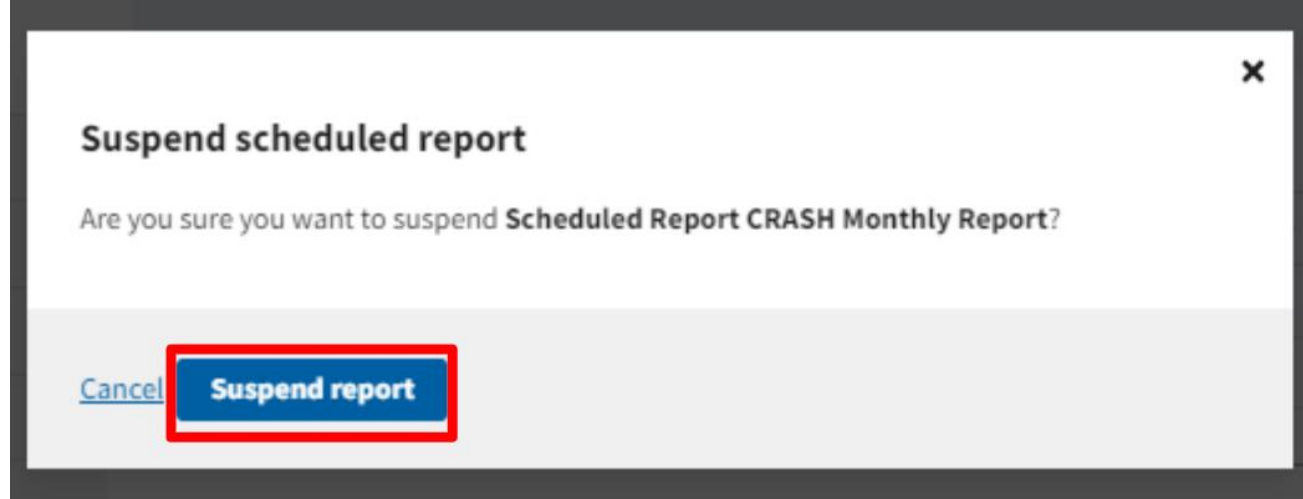

**Step 3.** Success! A green banner will appear saying that you have successfully suspended your report, and the report status on the table will also reflect the change.

**Note:** Suspending the report will also suspend it for any additional recipients that were receiving the report.

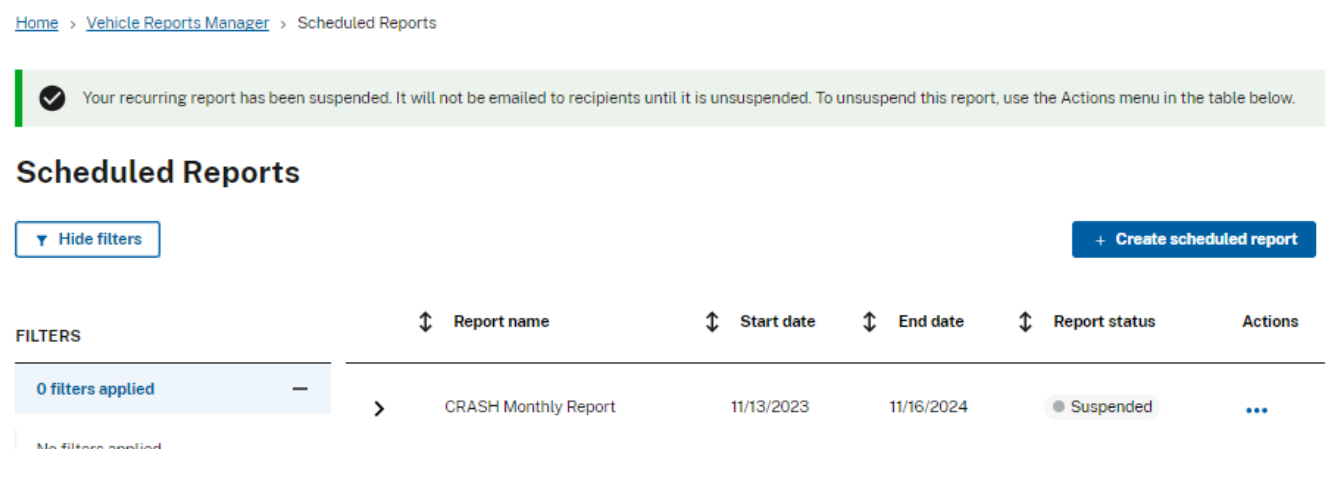

**Step 4.** To unsuspend a report, select the *Action* ellipses and then the *Unsuspend* option.

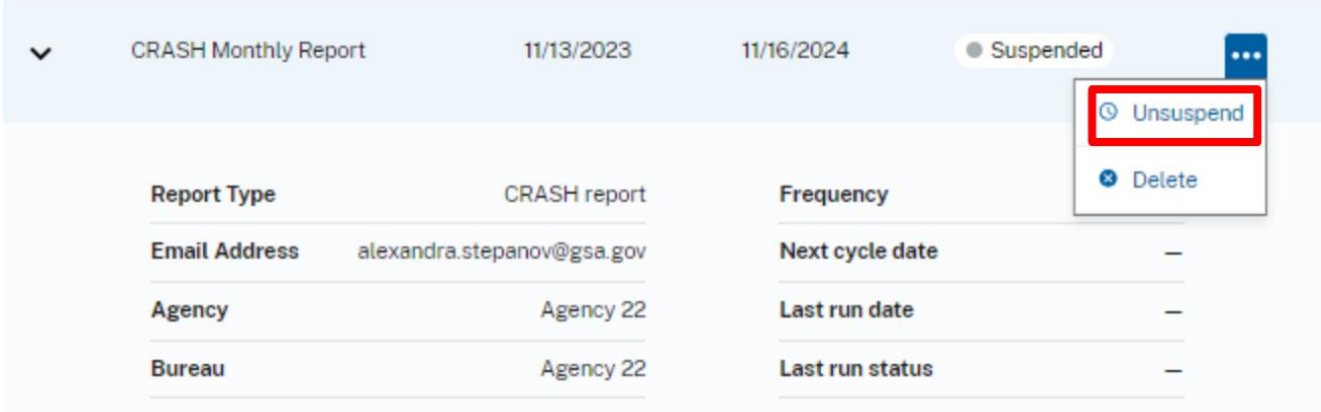

**Step 5.** A modal will pop up asking if you are sure you would like to unsuspend the report. Select the *Unsuspend report* button.

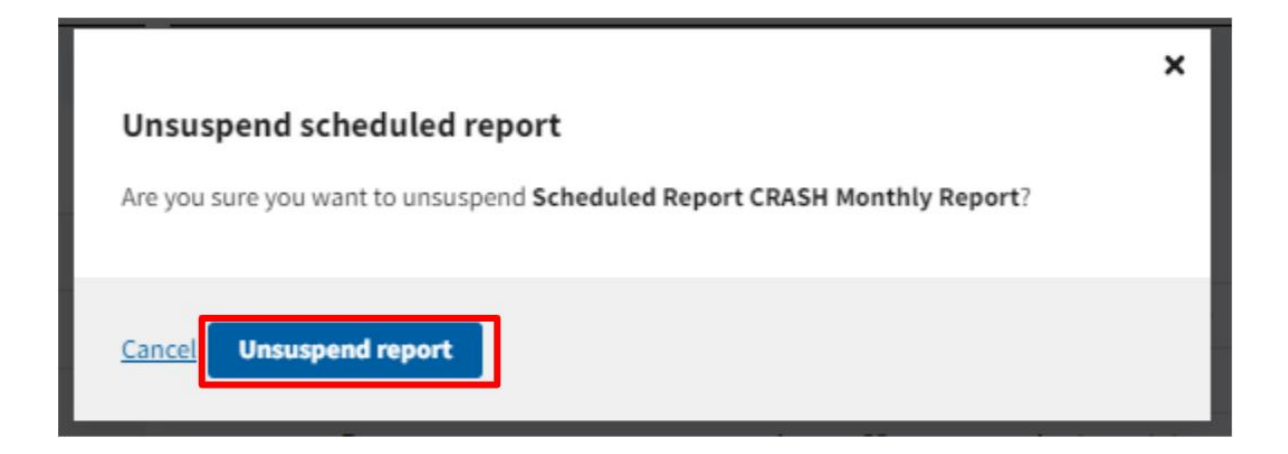

**Step 6.** Success! A green banner will appear at the top of the page to show that you have unsuspended the report and it is now active again. This will also be reflected in the table, under the report status header.

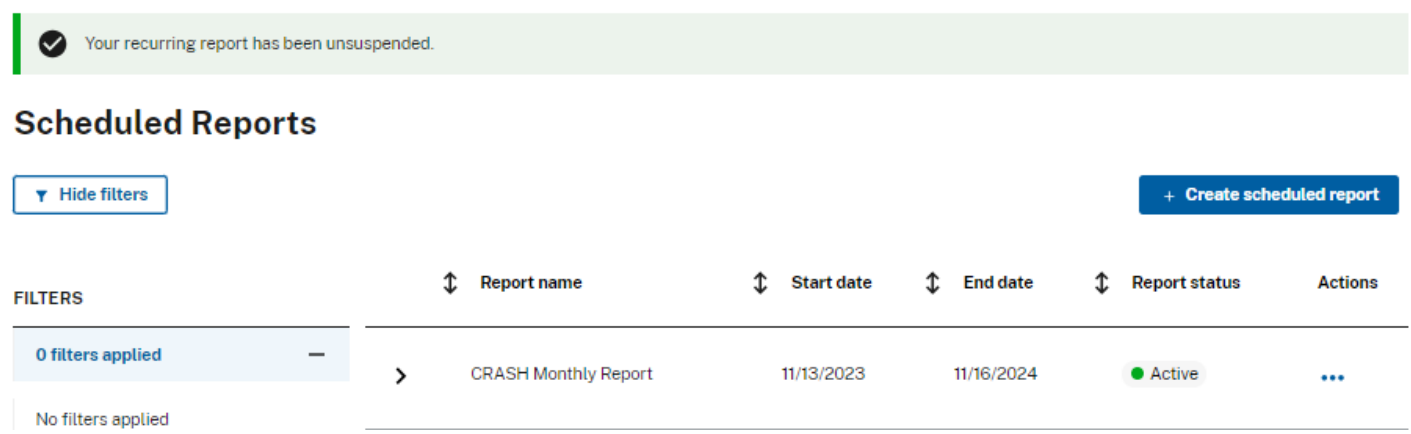

# <span id="page-18-0"></span>Delete a Scheduled Report

**Step 1.** From the table on the *Scheduled Reports* page, there is an *Actions* ellipses on the right end of the table for every report scheduled. Select the *Actions* ellipses, and then select the *Delete* option from the list of actions.

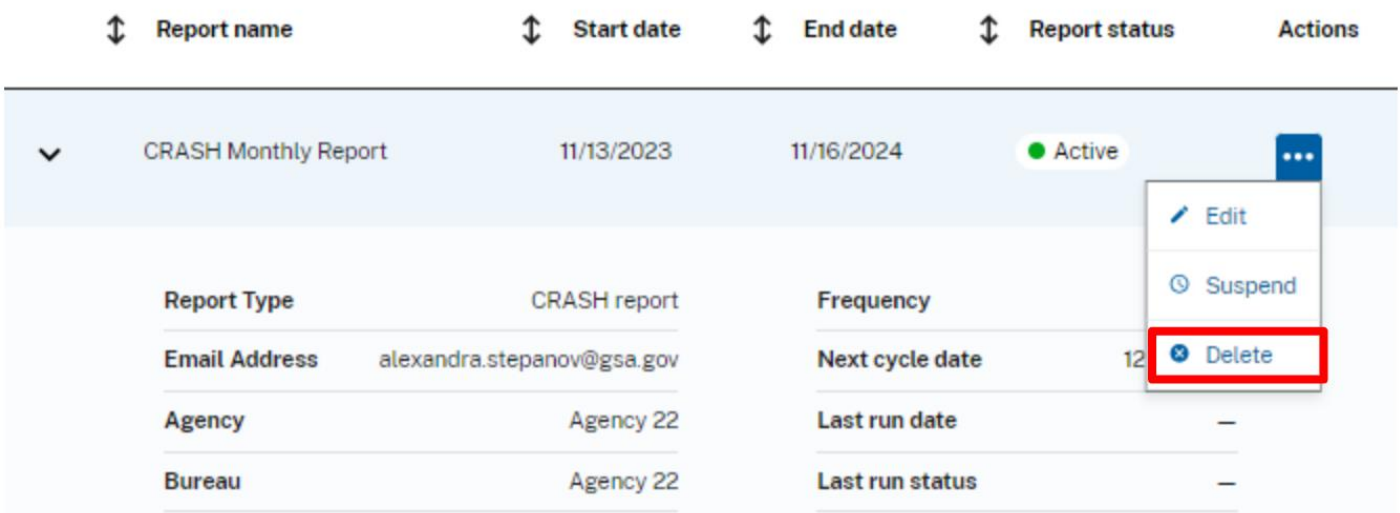

**Step 2.** A modal will pop up asking if you're sure you would like to delete the report. Select the *Delete report*  button.

**Note:** This action cannot be undone. To recreate the report, you will need to create a new scheduled report.

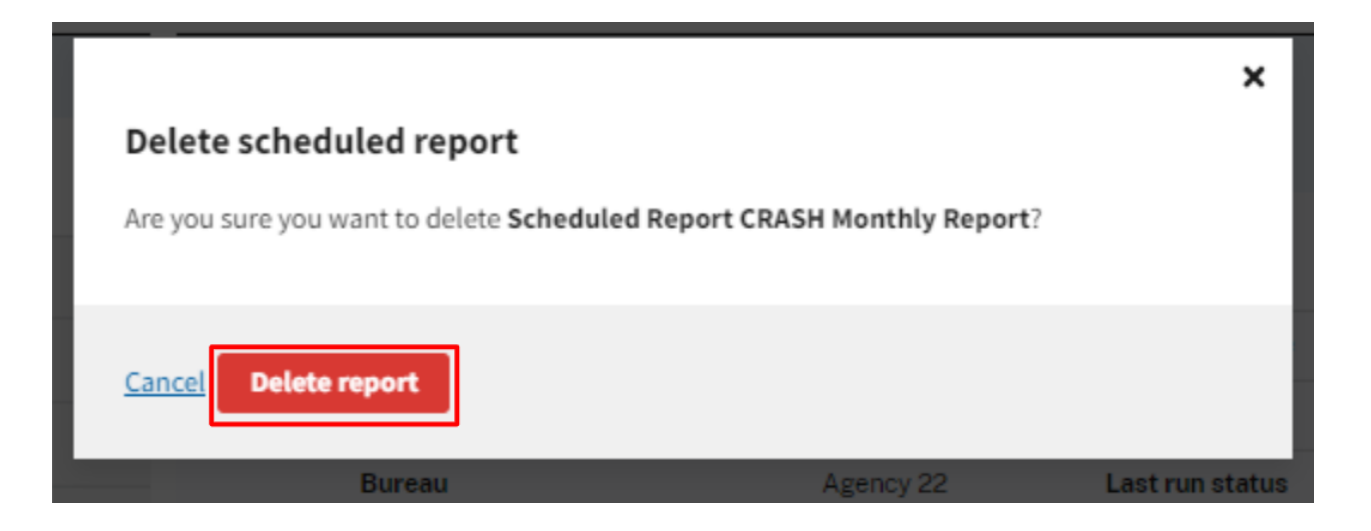

**Step 3.** Success! A green banner will appear at the top of the page reading that you have successfully deleted the report.

**Note:** Any additional recipients will no longer receive the report after deletion.

Home > Vehicle Reports Manager > Scheduled Reports Your recurring report has been deleted. It will no longer be emailed to recipients.  $\bullet$ 

# **Scheduled Reports**

 $\blacktriangledown$  Hide filters

 $+$  Create scheduled report